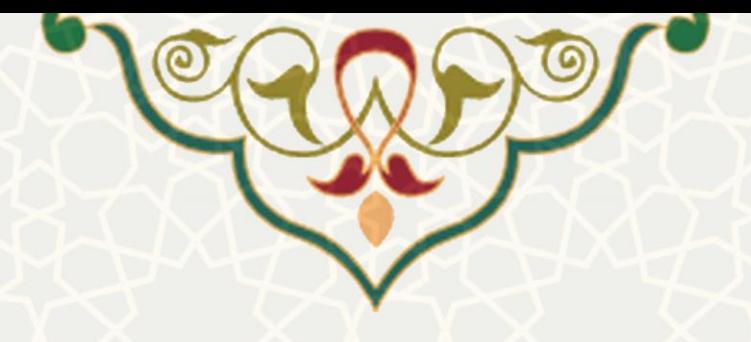

**صدور معرفی نامه رفاهی**

**نام سامانه**: صدور معرفی نامه رفاهی **نام سامانه مرجع**: سامانههای دانشگاه فردوسی مشهد )سدف(/سامانه مدیریت پرتال خدمات **متولی**: معاونت اداری و مالی **کاربران:** کلیه کارکنان دانشگاه، کارشناس امور رفاهی و رییس اداره امور رفاهی

> **تاريخ استقرار:** اردیبهشت 1400 **تاريخ آخرين توسعه:** اردیبهشت 1400 **تاريخ تهيه مستند:** اردیبهشت 1400 **توسعه و پشتيبانی:** اداره سامانههای کاربردی مرکز فناوری اطالعات و ارتباطات

> > **نسخه برنامه:** 1400 **مستندسازی کد:** خیر **مستندسازی دادهها:** بله **امکان اجرای مستقل سامانه )مستقل از سامانههای پويا(:** خیر

> > > **زبان برنامهنويسی:** PHP **پايگاه داده:** SQL My **فناوری:** LAMP

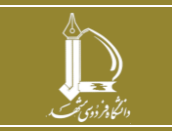

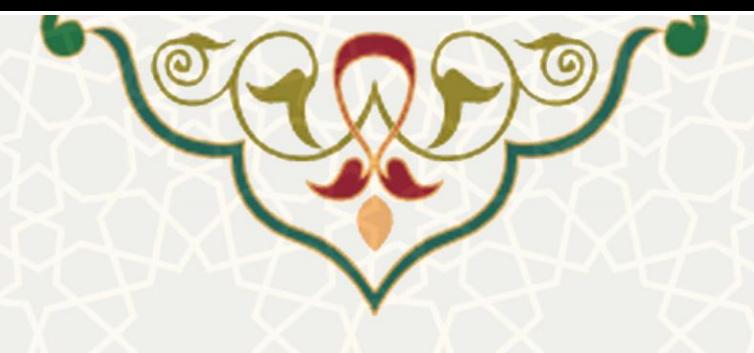

**-1 معرفی**

سامانه به منظور ثبت، بررسی و صدور الکترونیکی معرفینامه به مراکز رفاهی سایر سازمان ها، طراحی و پیادهسازی شده است. کارمندان و اعضای هیاتعلمی که قصد اقامت در مراکز رفاهی سایر سازمان ها را داشته باشند، از طریق پرتال پویا اطالعات درخواست خود را ثبت می نمایند. پس از بررسی و تایید درخواست توسط کارشناس امور رفاهی و رییس اداره امور رفاهی، درخواستدهنده می تواند مجدد از طریق پرتال، معرفینامه خود را دریافت نماید.

## **-2 ويژگیها**

- امکان ثبت درخواست اقامت در مراکز رفاهی
- امکان بررسی درخواست ها توسط کارشناس امور رفاهی و رییس اداره امور رفاهی
	- امکان دریافت معرفینامه پس از تایید درخواست به صورت الکترونیکی

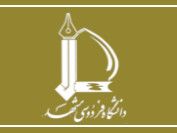

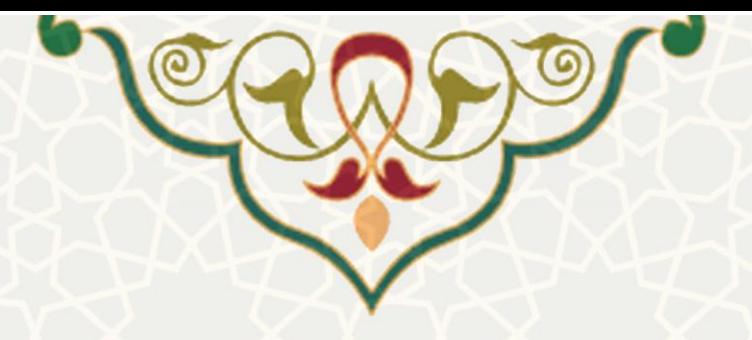

**-3 فرآيندها**

**1-3 ثبت درخواست**

برای ثبت درخواست اقامت در مراکز رفاهی سایر سازمان ها، از پرتال پویا، لبه اداری، منو امور رفاهی، زیر منو صدور معرفی نامه رفاهی (شکل ۳-۱)، صفحه لیست درخواستهای ارسالی را باز کنید (شکل ۳-۲).

<span id="page-2-0"></span>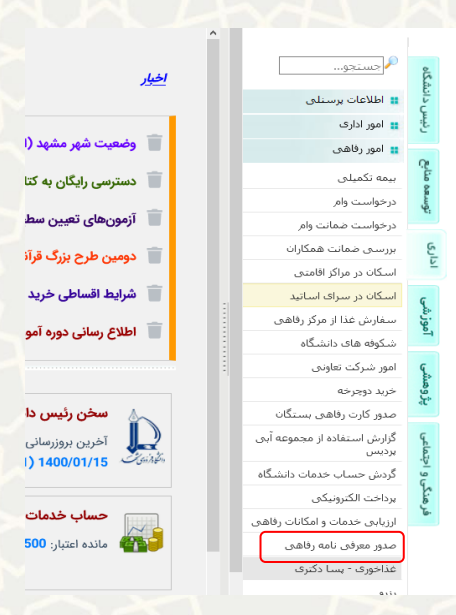

شکل ٣-١: منو امور رفاهی/ زیر منو صدور معرفینامه رفاهی

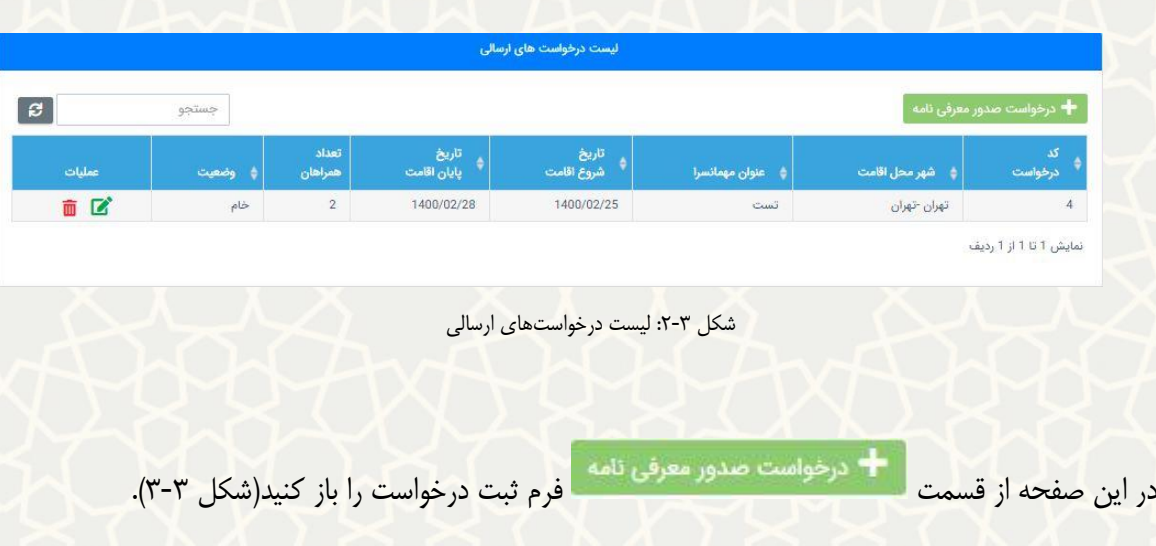

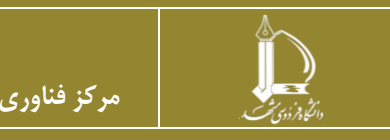

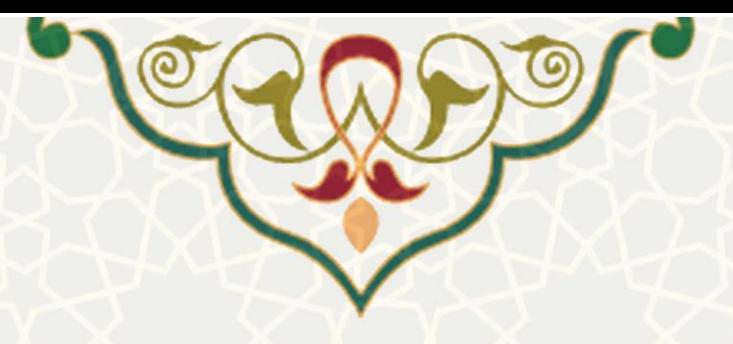

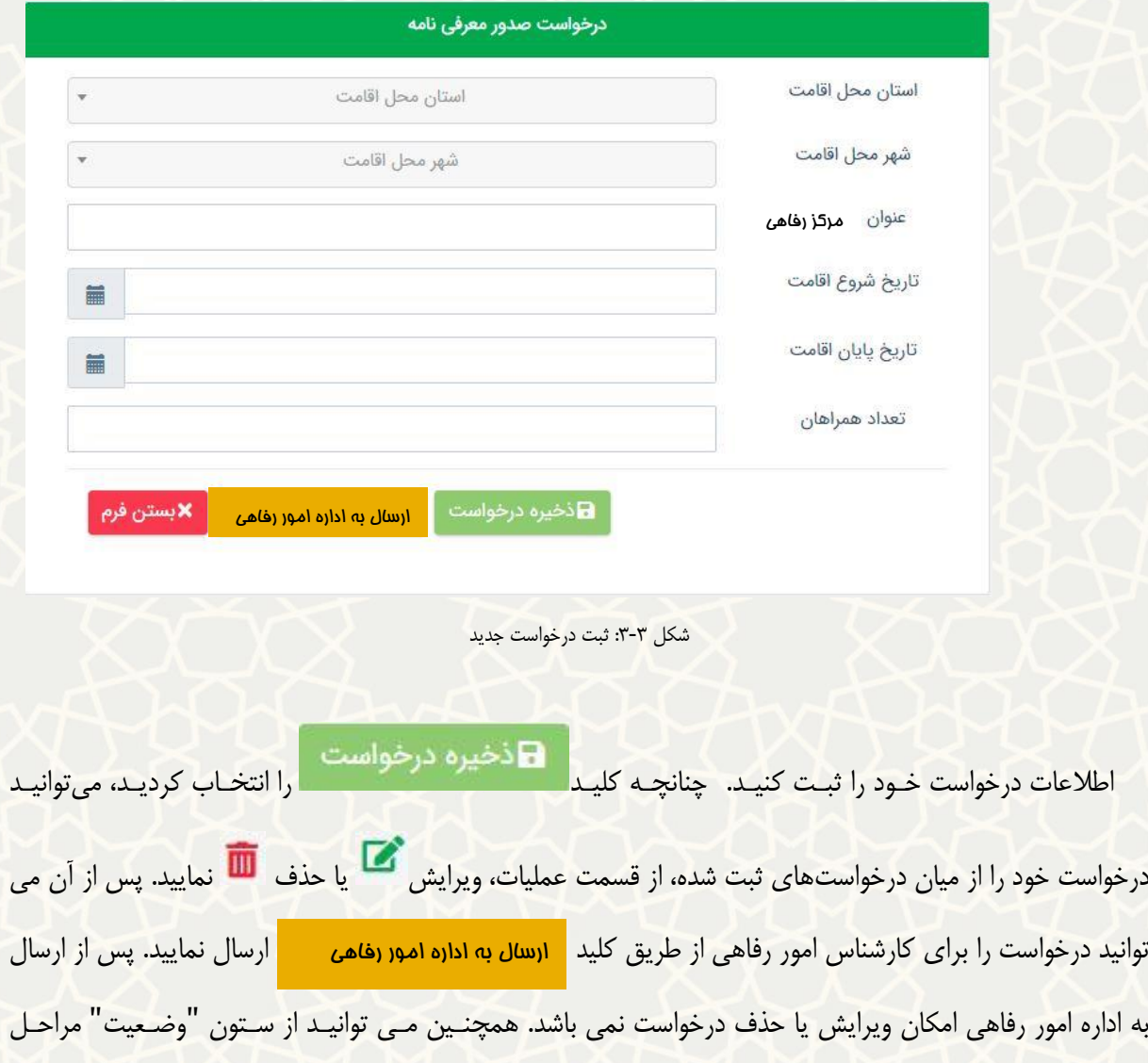

<span id="page-3-0"></span>درخواست خود را مشاهده نمایید.

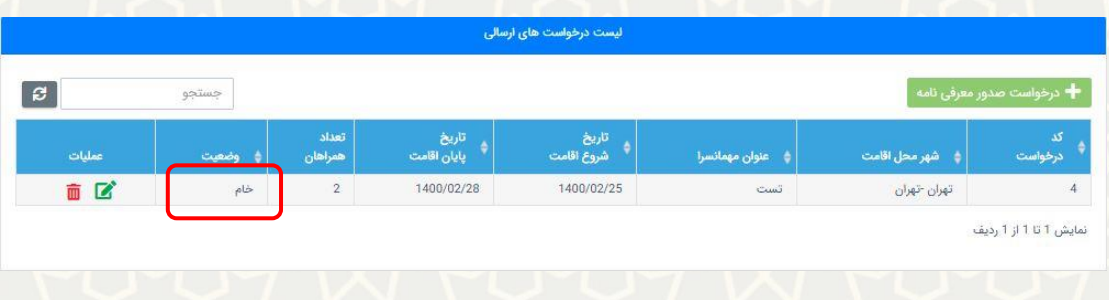

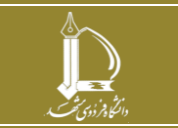

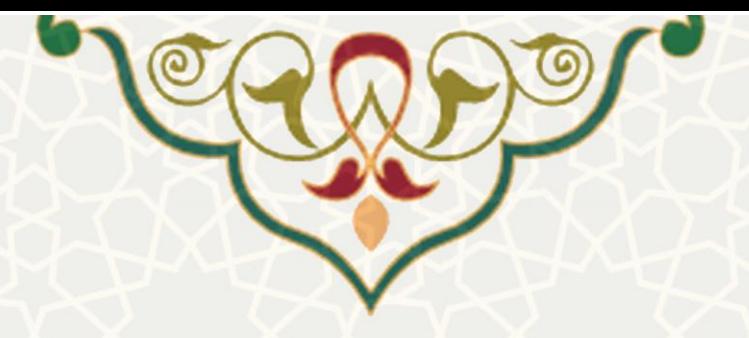

## **2-3 –بررسی درخواست ها**

پس از ارسال درخواست صدور معرفینامه رفاهی، ابتدا درخواست بـرای کارشـناس امـور رفـاهی ارسـال میشـود. کارشناس امور رفاهی از طریق سامانه سدف/سامانه مدیریت پرتال خدمات میتوانید درخواستهای رسیده را بررسی نماید.

بـه ایـن منظـور از منـو خـدمات هتلینـگ، زیرمنـو درخواسـت صـدور معرفیiامـه (شـکل ۳-۴)، صـفحه لیسـت

درخواستهای ارسالی جهت صدور معرفینامه را باز می نماید [\)شکل 5](#page-4-1)-3(.

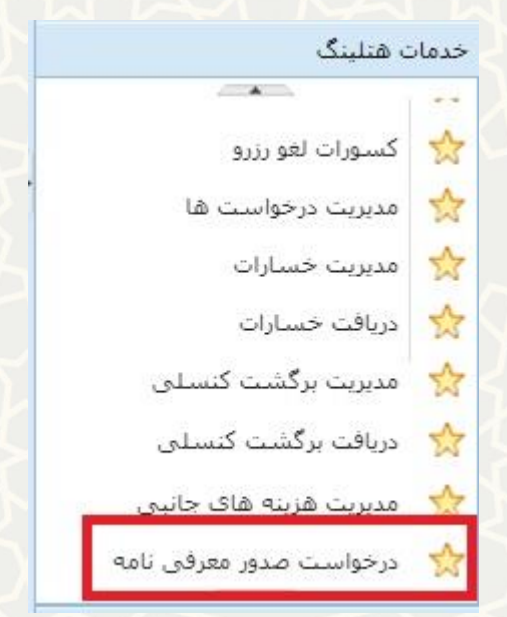

<span id="page-4-0"></span>شکل ٣-٣: منو خدمات هتلینگ/زیر منو درخواست صدور معرفیiامه

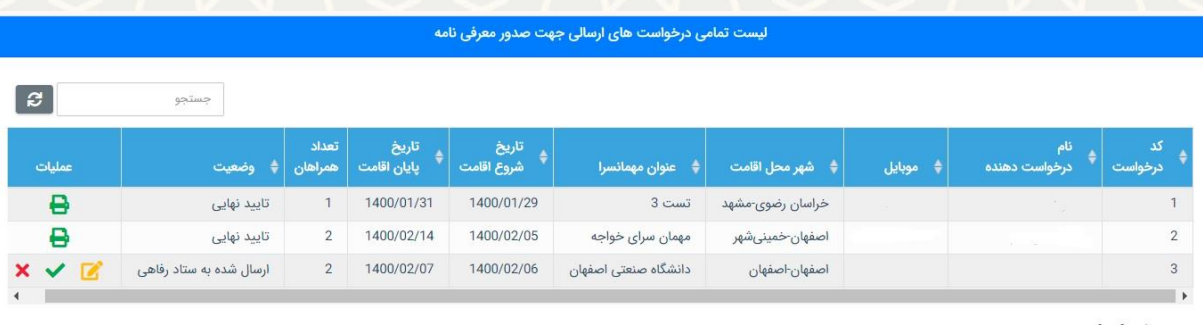

نمایش 1 تا 3 از 3 ردیف

<span id="page-4-1"></span>شکل :5-3 صفحه لیست درخواست های ارسالی

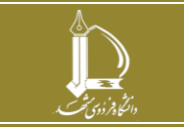

**صفحه 5 از 7**

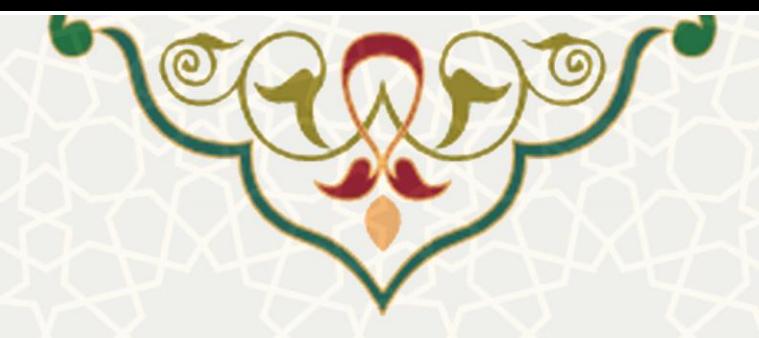

<mark>در این صفحه چنانچه درخواستی در وضعیت "ا</mark>رسال شده بـه اداره اموررفـاهی" باشـد، کارشـناس از طریـق مــــــــــــــ میتواند عنوان مرکز رفاهی را در صورت لزوم تغییر داد[ه\)شکل 6](#page-5-0)-3( و در نهایت درخواسوت را تاییود و یوا رد نماید. در صورت تایید درخواست، درخواست برای بررسی، به رییس اداره امور رفاهی ارسال میشود.

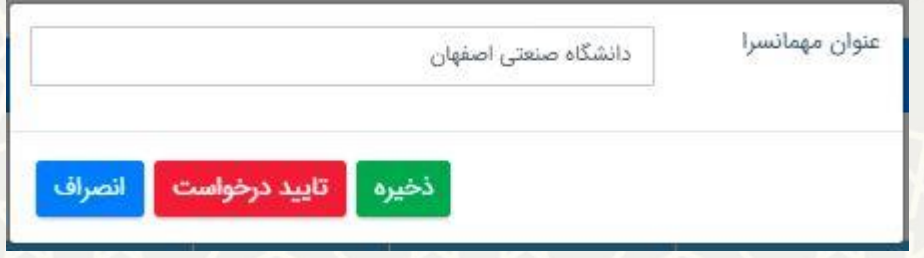

<span id="page-5-0"></span>شکل ٣-۶ صفحه ویرایش عنوان مرکز رفاهی

رییس اداره امور رفاهی نیز از همین صفحه درخواستها را بررسی، تایید یا رد می نماید. درخواستهایی که تاییود شده باشد نیز در وضعیت"تایید نهایی" هستند.

## **3-3 چاپ معرفینامه**

پس از تایید نهایی درخواست شما توسط اداره امور رفاهی، میتوانید معرفینامه خود را دریافت نمایید. به این منظور از صفحه لیست درخواستهای ارسالی)شکل 5-3( ردیف مورد نظر از قسمت عملیات چاپ معرفینامه را انتخوا کنید. تصویر معرفی نامه شما برای چاپ آماده است)شکل 7-3(.

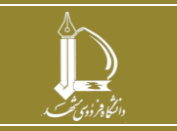

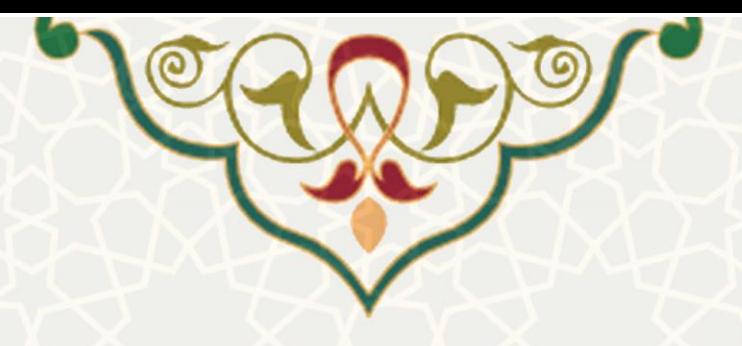

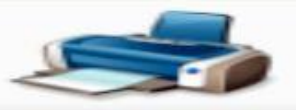

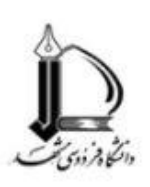

مسئول محترم موضوع: معرفي سركار خانم<br>خواجه

<sub>د.</sub> جهت استفاده از مردزرهاهی مهمان سرای

با سلام و آرزوي توفيق الهي،

نظر به اینکه سرکار خانم

کارمند محترم این دانشگاه به شماره ملی ،

قصد مسافرت به آن شهر را دارند، لذا خواهشمند است دستور فرمایند نسبت به اسکان ایشان به اتفاق خانواده (2 نفر) در تاريخ 1400/02/05 تا 1400/02/14 به مدت 10 شب در محل مهمانسراي آن دانشگاه طبق ضوابط اقدام لازم معمول گردد. پيشاپيش از مساعدت جنابعالي و همکاران محترم تشکر میگردد.

تلفن همراه متقاضي: ``

شکل ٣-٧: تصویر معرفینامه صادر شده

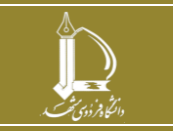

**صدور معرفینامه رفاهی**

**h t t p : / / i c t . u m . a c . i r ارتباطات و اطالعات فناوری مرکز**

**صفحه 7 از 7**